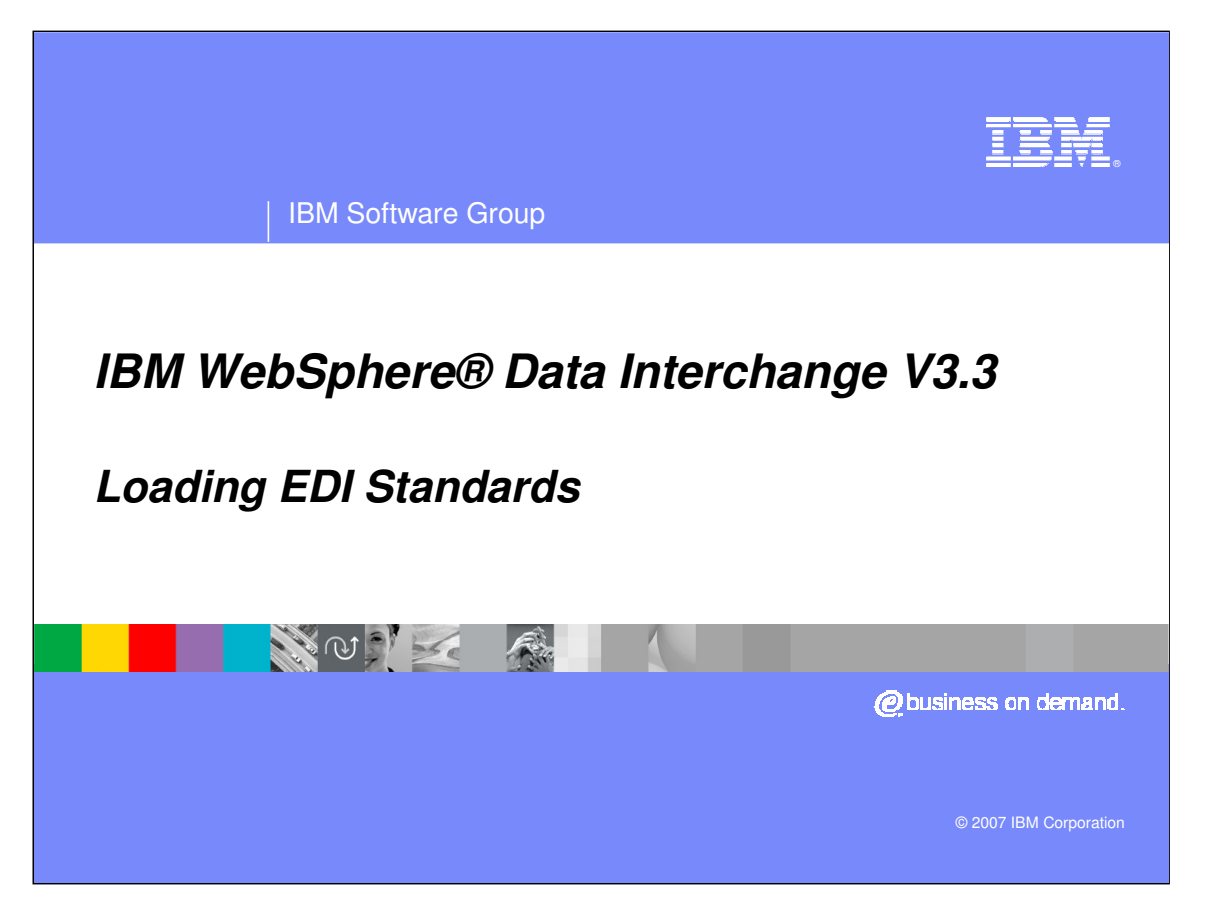

This presentation will review Electronic Data Interchange (EDI) Standards and how they are used in WebSphere Data Interchange (WDI).

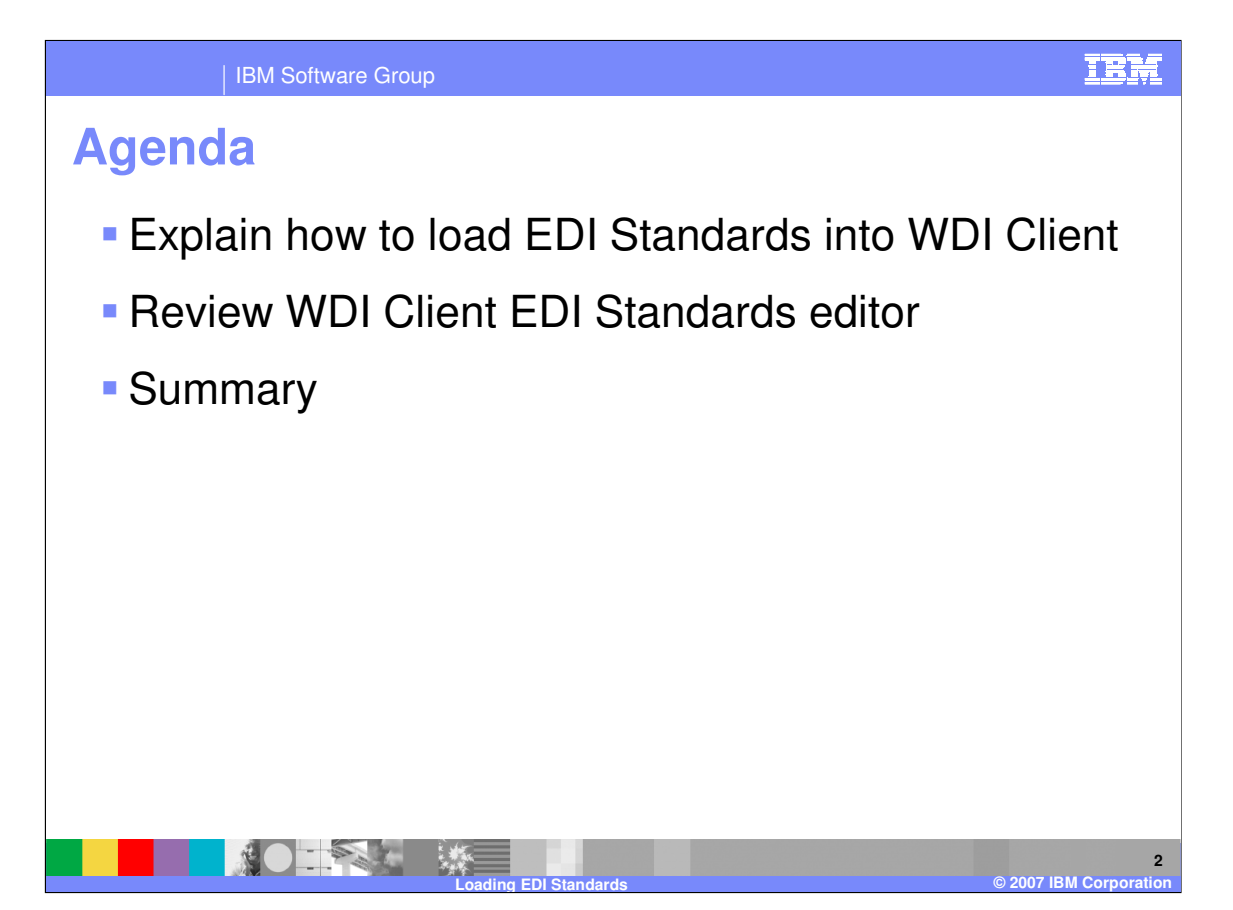

The presentation will explain how to load EDI standards and review the EDI Standards editor.

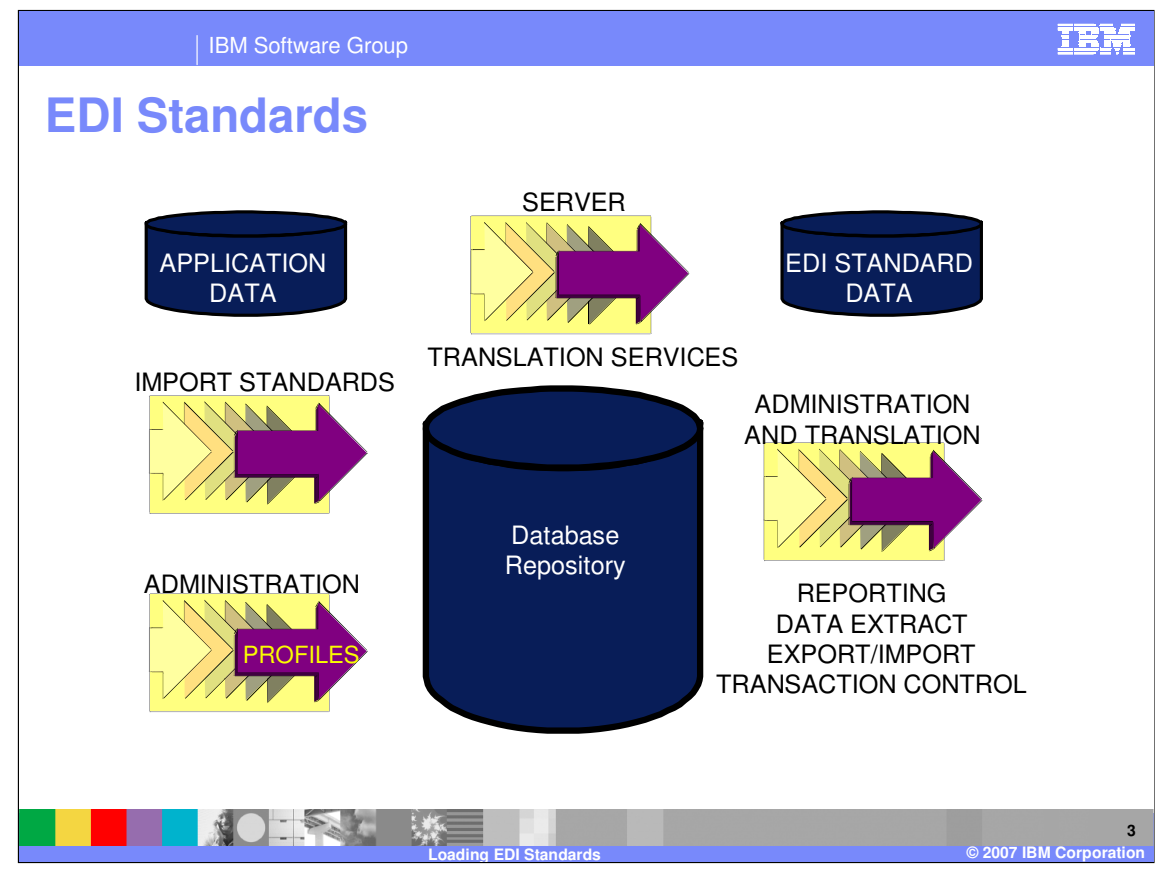

An import process is used to move previously exported data from a file into WebSphere Data Interchange System or the Configuration database. The import process is also used to import EDI Standard business documents.

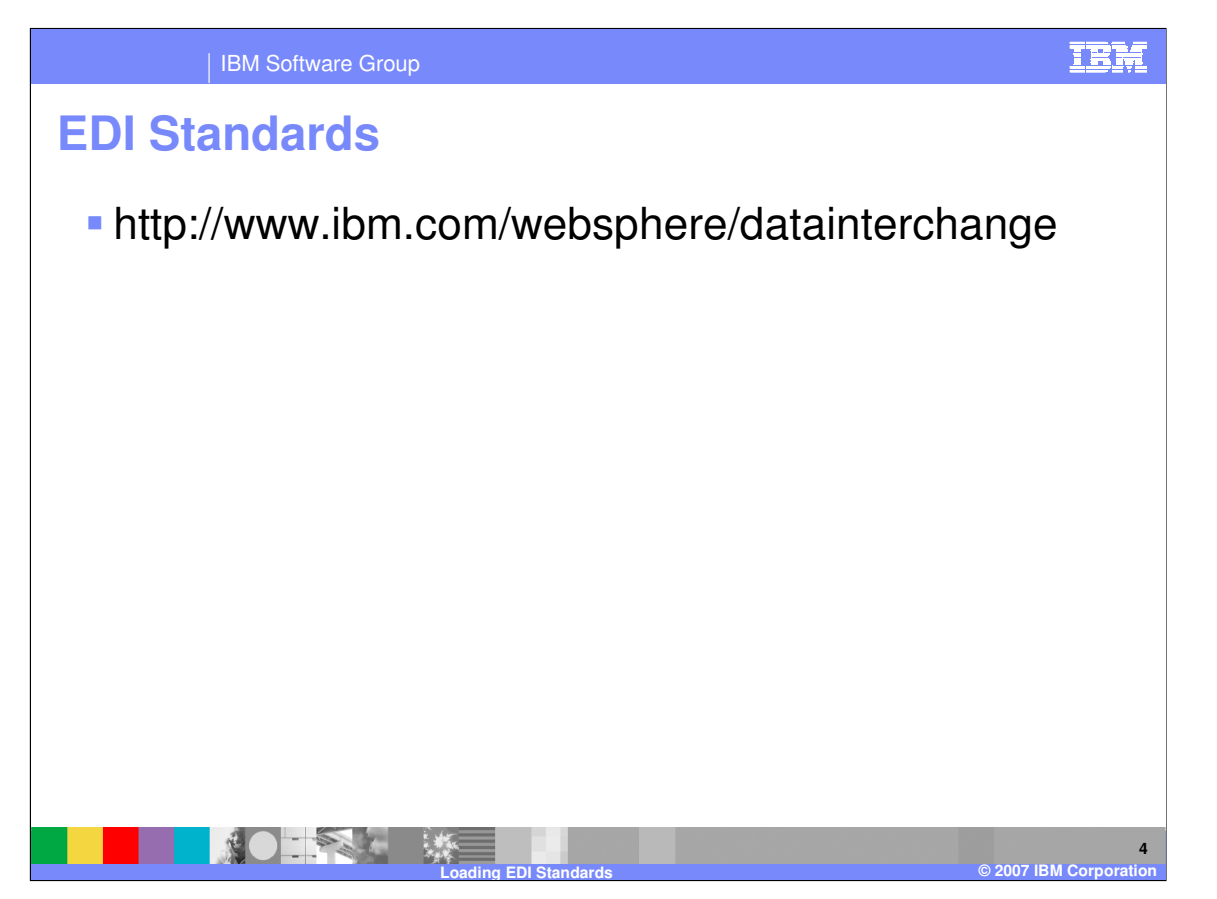

A complete list of EDI standards can be found at the WDI website under Support, Downloads. Envelope Standards are provided but are also available for download. Envelope Standards are used by the Send/Receive process and are not used for the Data Transformation process.

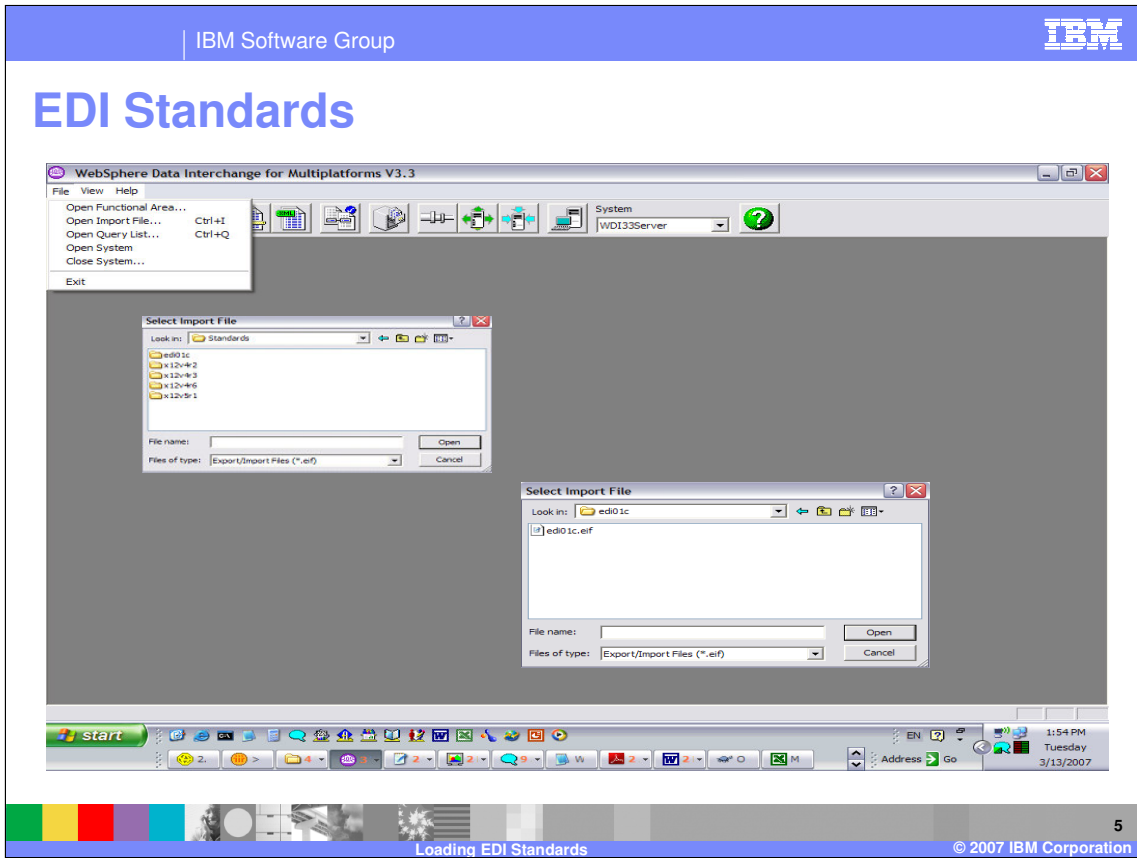

After you download the EDI Standard you can load the standard using WDI Client by selecting File and Open Import File. You can navigate to the folder or to the file containing the EDI Standard.

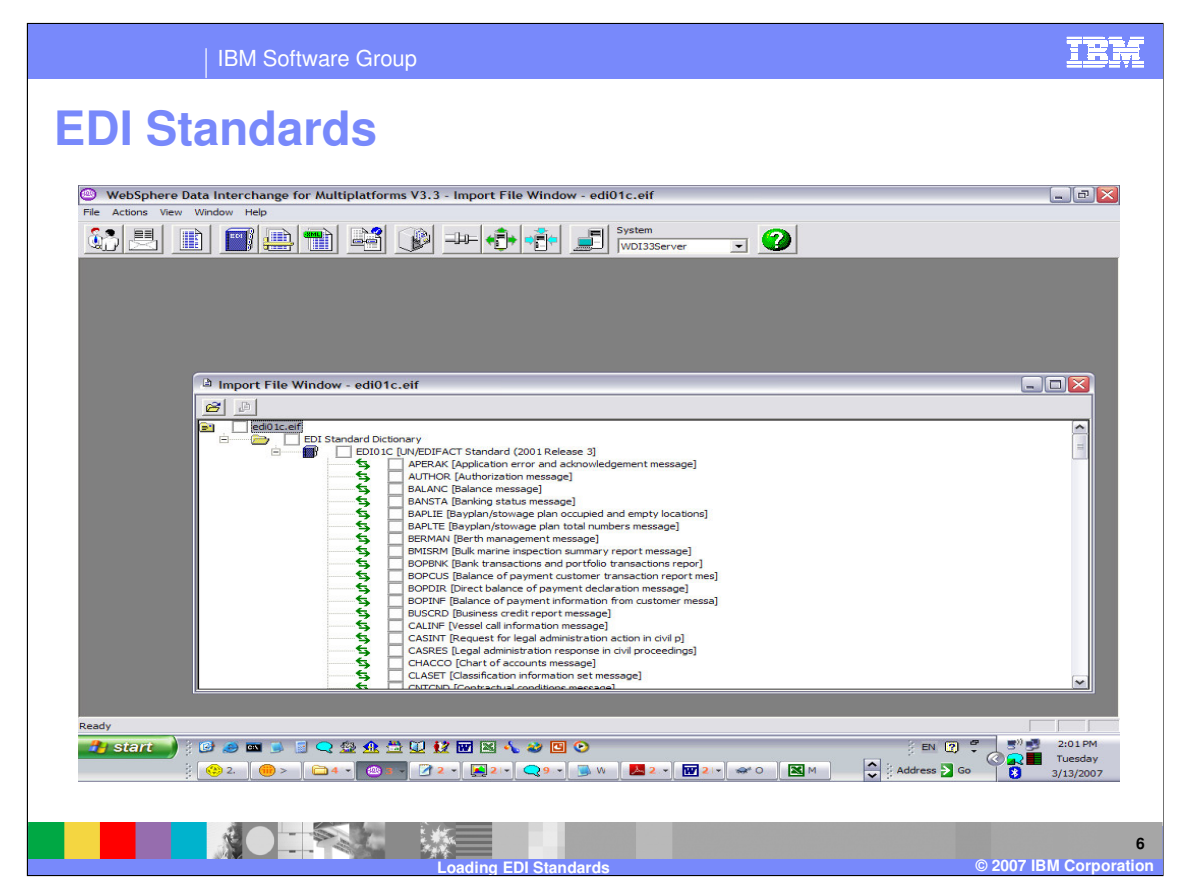

When you open the import file a list of business documents for the standard can be selected or you can select all documents.

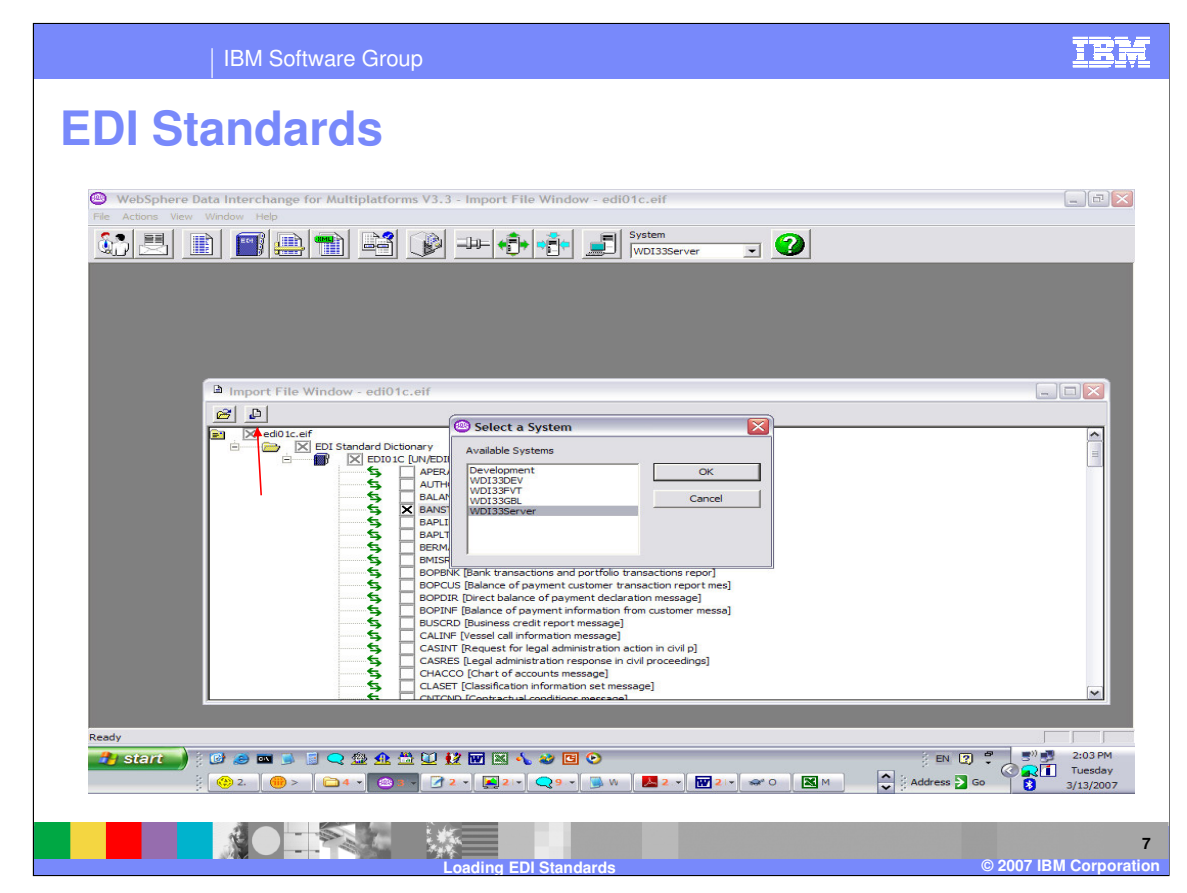

After selection, press the Import button. A window is displayed for selecting a system for import. Select a system and press OK.

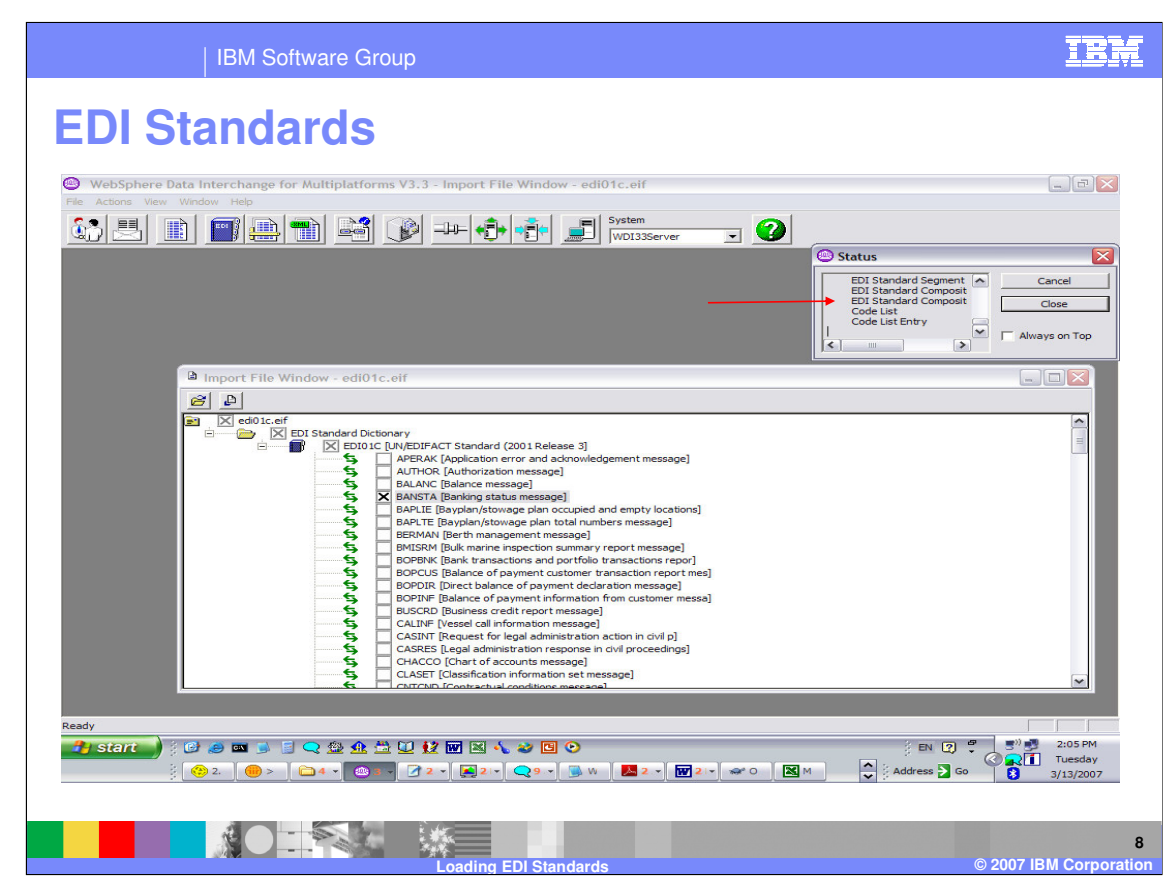

A status window is displayed. When the import is complete you can close the status window and the import file window.

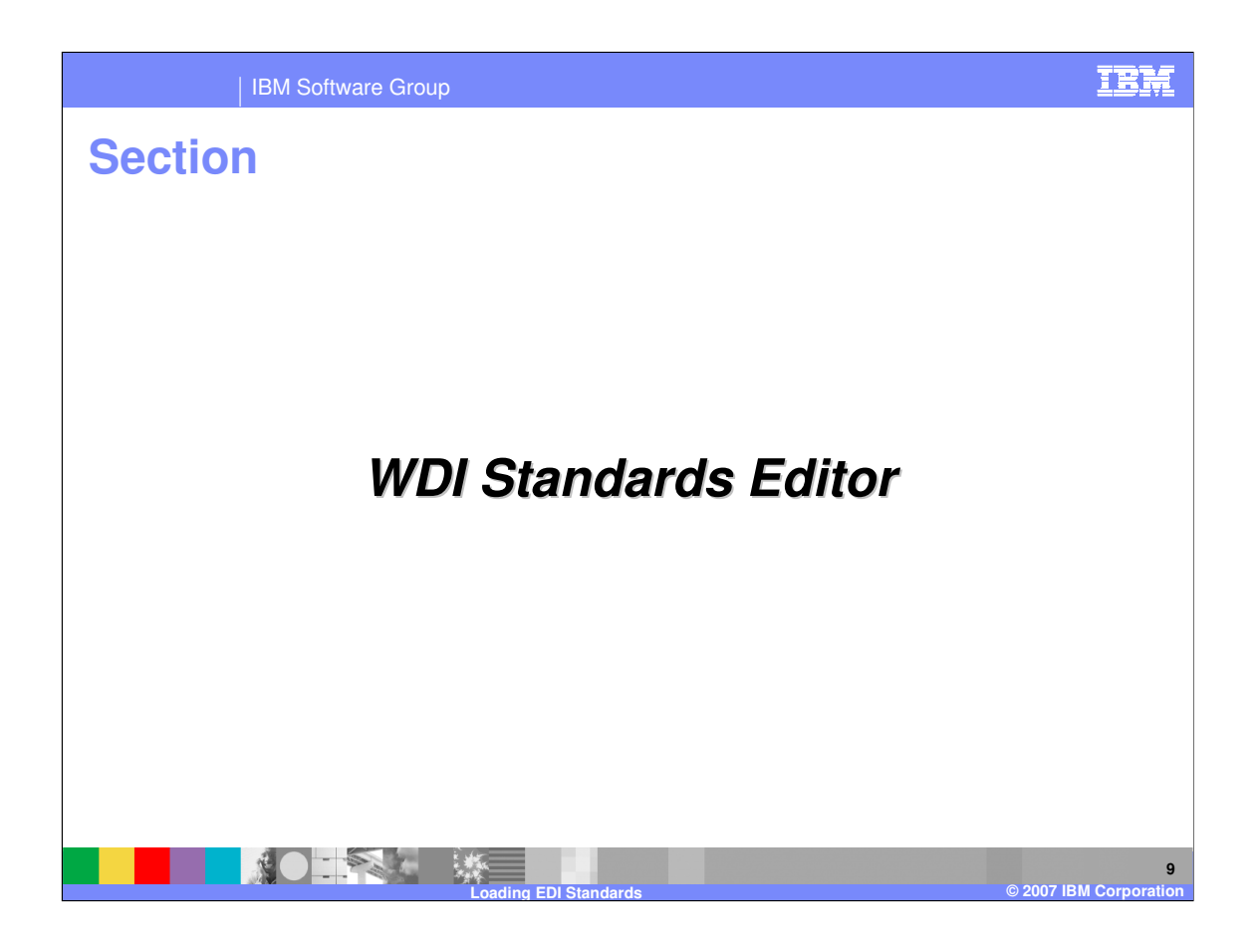

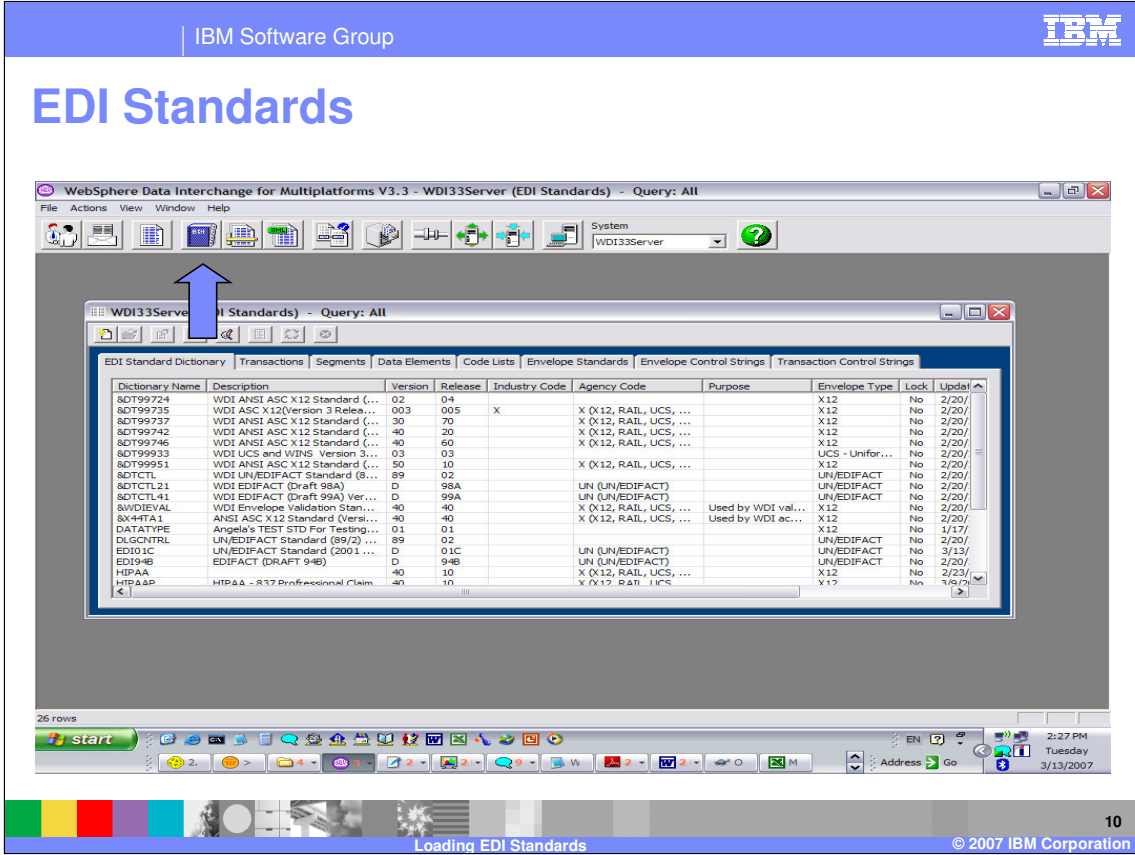

EDI Standards are located in the WDI Client EDI Standards functional area. EDI Standards that have been loaded and all components of the business document definitions are stored in a Dictionary based on the Standard version and type. You can create new EDI Dictionaries using the New button.

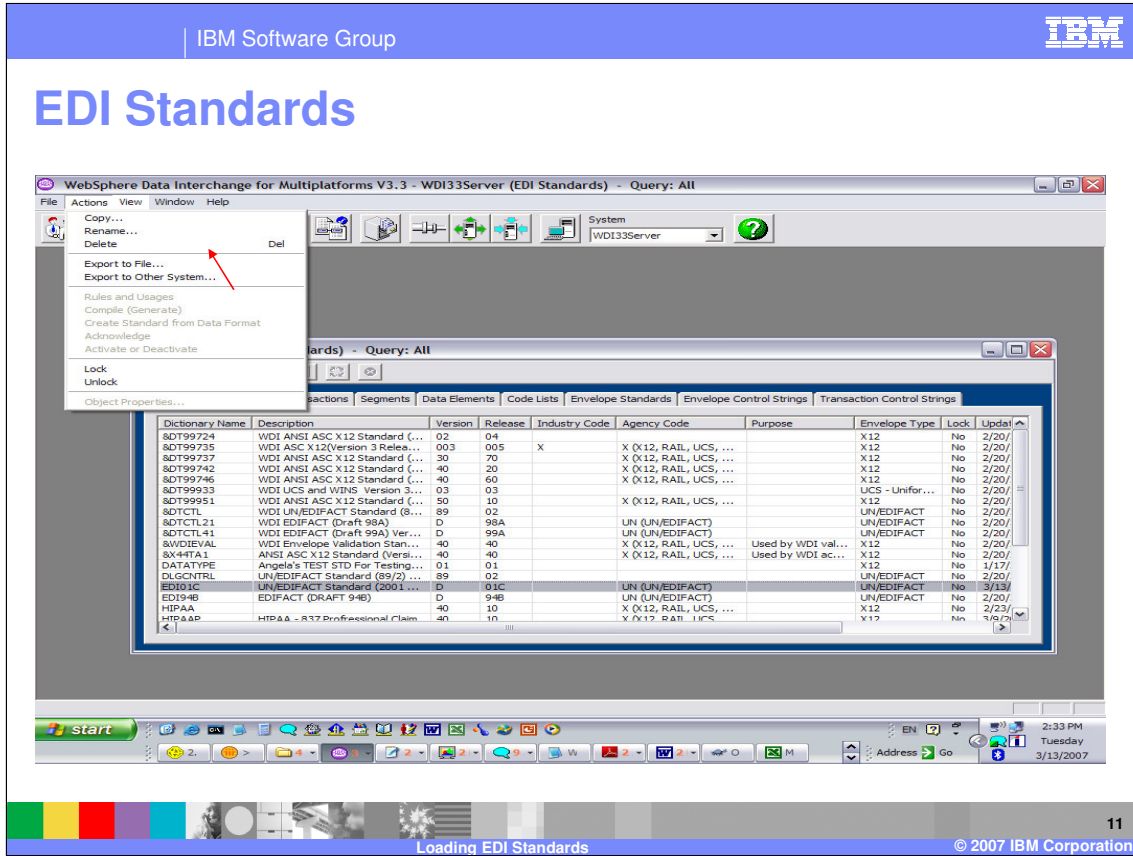

You can also copy, rename, and delete Standard dictionaries.

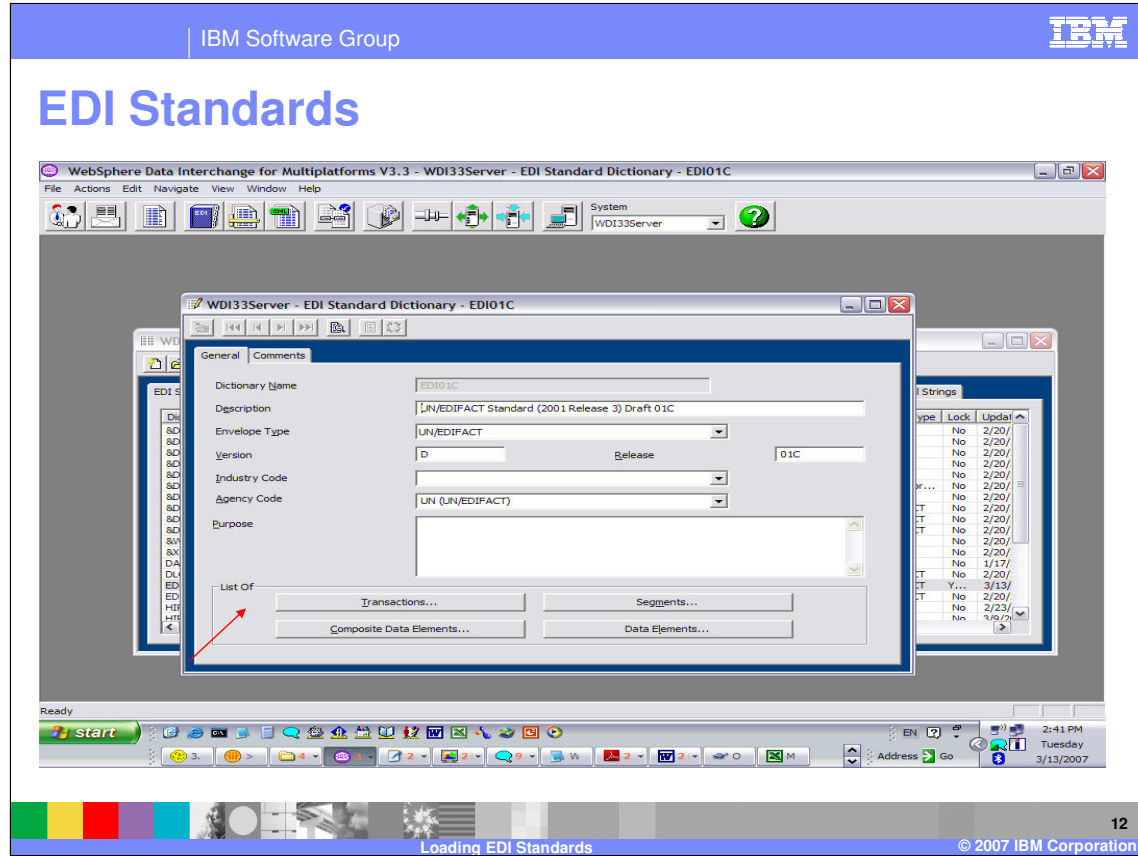

You can update the dictionary fields and navigate to the components for a specific dictionary by opening the dictionary and selecting the component in the List Of section.

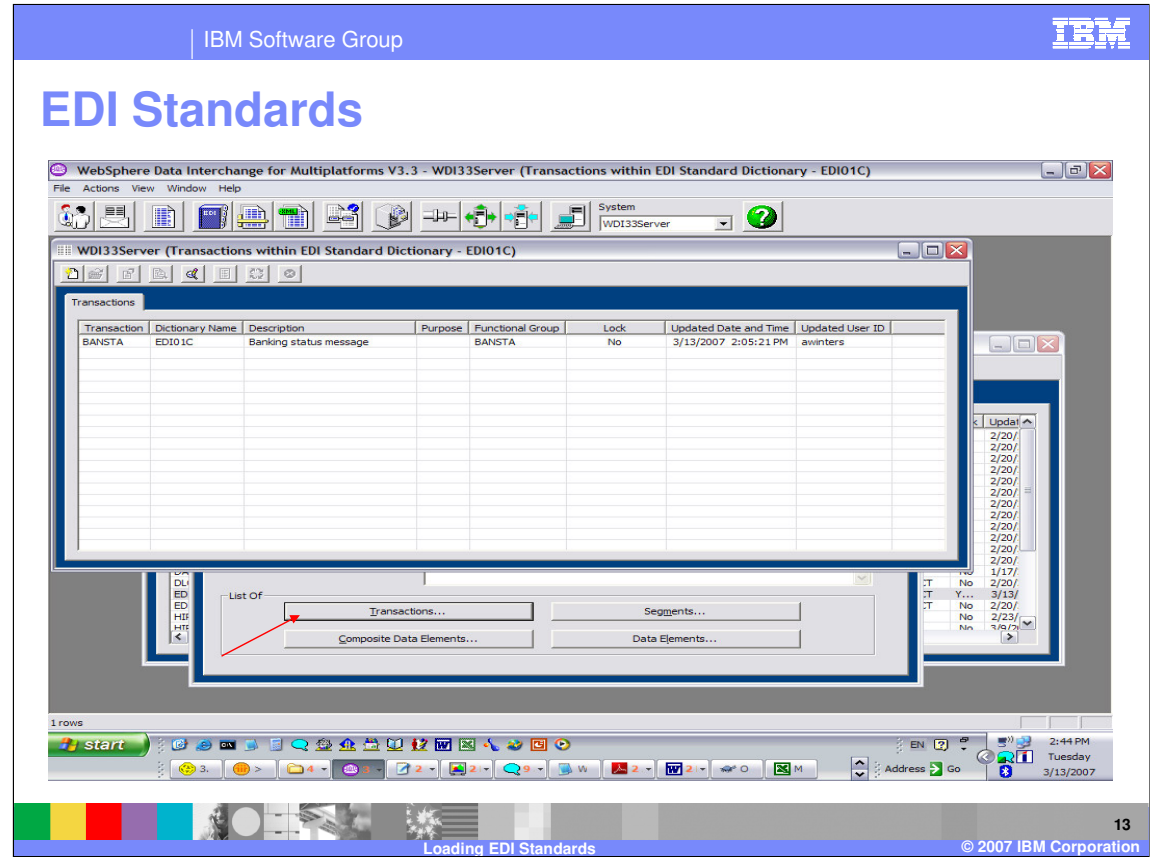

Each dictionary contains a set of business documents or transactions related to that Standard type and version. You can create new transactions, as well as update, copy, rename, or delete.

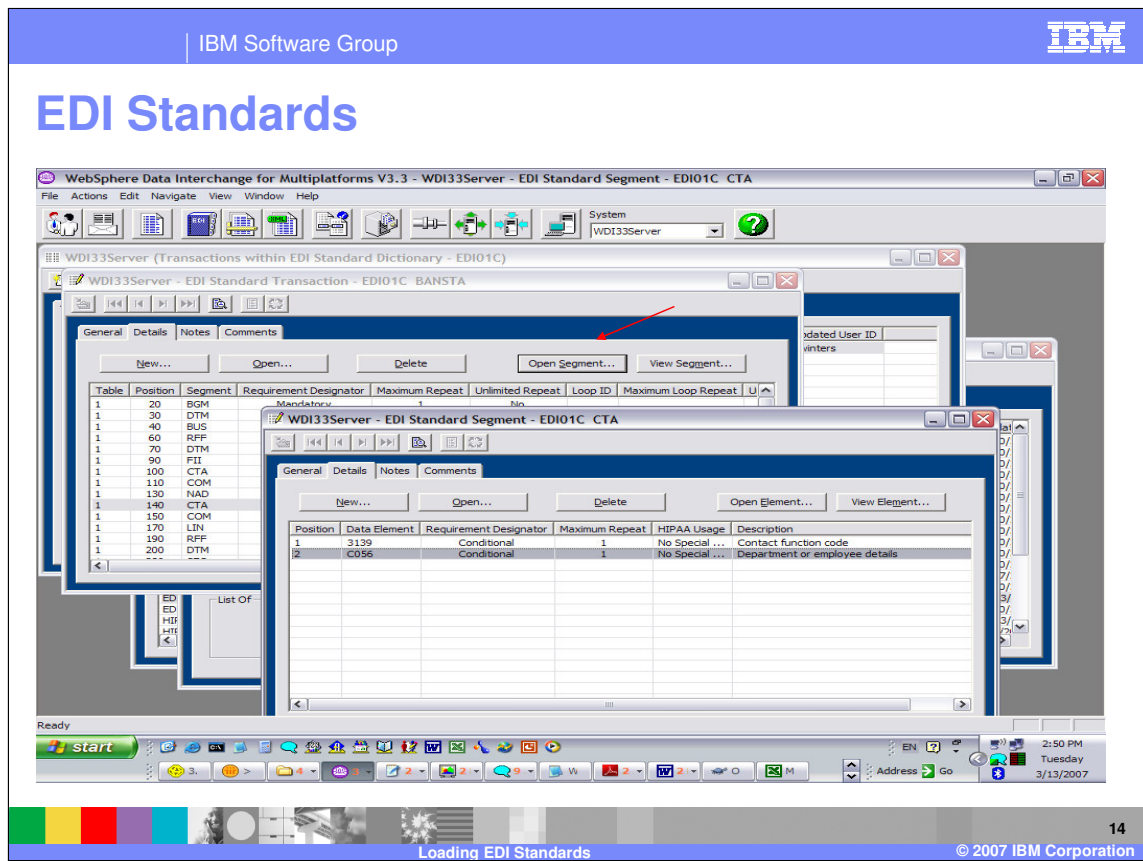

This is an example of a business document or transaction details. These are the segments that define this document. You can make modifications to each component of the business document. This is referred to as Customizing the Standard. In this example we have selected the CTA segment and the Open Segment button.

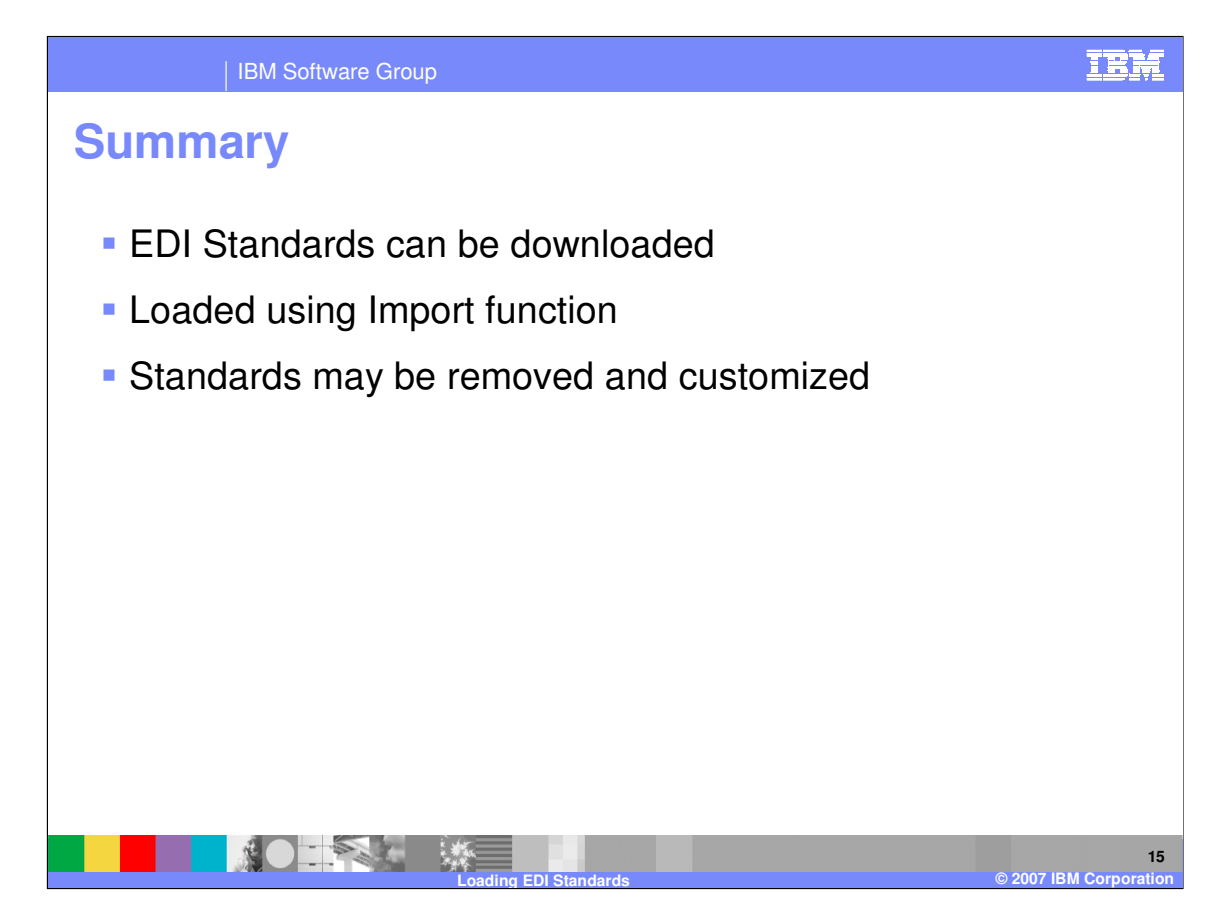

WDI provides EDI Standards. The Standards can be loaded using the WDI Import function. Standards may be customized using the WDI Client EDI Standards editors.

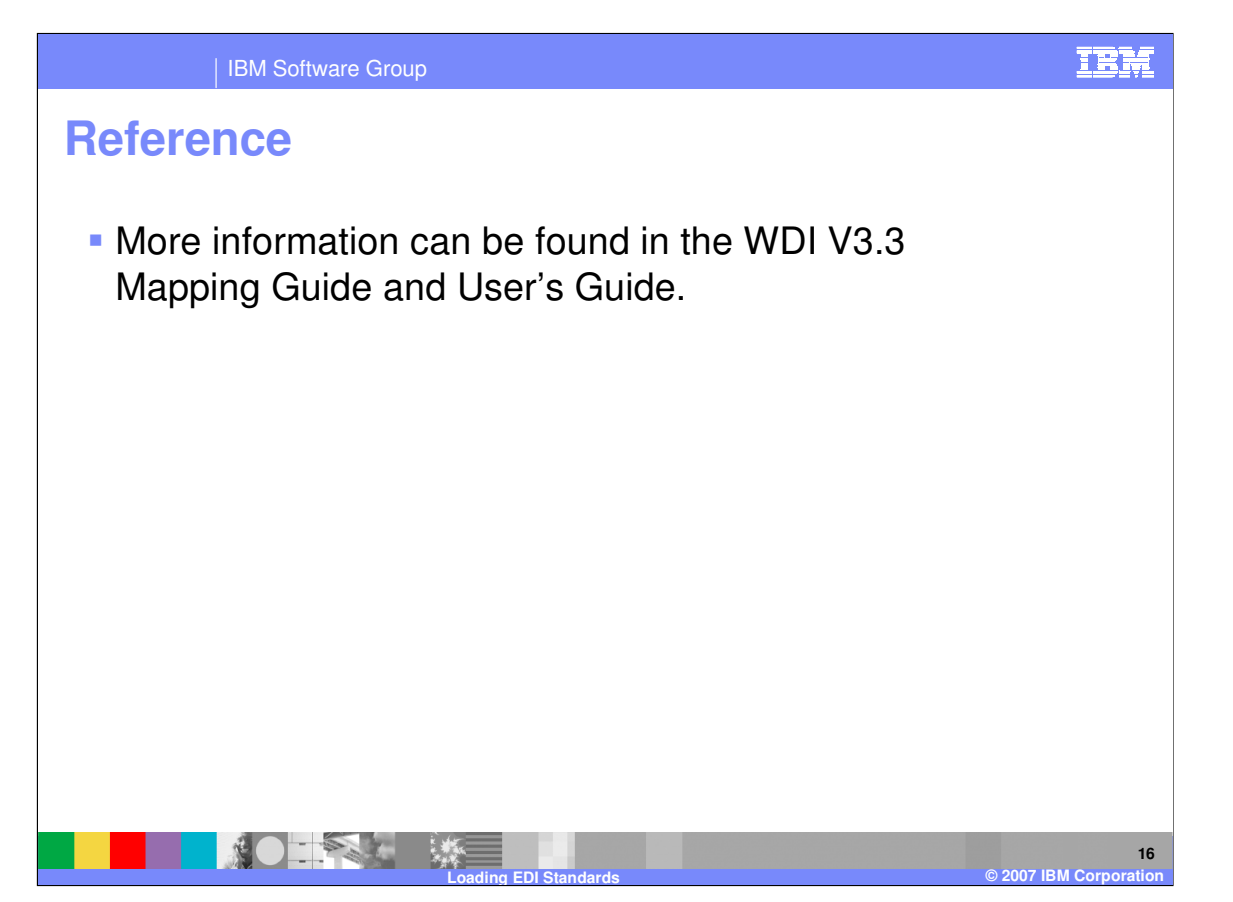

More information can be found in the WebSphere Data Interchange Version 3.3 Mapping Guide and User's Guide.

IBM Software Group

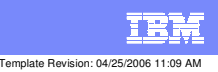

**Trademarks, copyrights, and disclaimers**

The following terms are trademarks or registered trademarks of International Business Machines Corporation in the United States, other countries, or both:

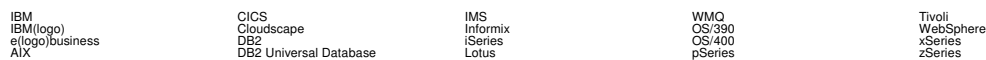

Java and all Java-based trademarks are trademarks of Sun Microsystems, Inc. in the United States, other countries, or both.

Microsoft, Windows, Windows NT, and the Windows logo are registered trademarks of Microsoft Corporation in the United States, other countries, or both.

Intel, ActionMedia, LANDesk, MMX, Pentium and ProShare are trademarks of Intel Corporation in the United States, other countries, or both.

UNIX is a registered trademark of The Open Group in the United States and other countries.

Linux is a registered trademark of Linus Torvalds.

Other company, product and service names may be trademarks or service marks of others.

Product data has been reviewed for accuracy as of the date of initial publication. Product data is subject to change without notice. This document could include technical inaccuracies or<br>fytographical errors. IBM may make

Information is provided "AS IS" without warranty of any kind. THE INFORMATION PROVIDED IN THIS DOCUMENT IS DISTRIBUTED "AS IS" WITHOUT ANY WORKEANTY, EITHER<br>EXPRESS OR IMPLIED. IBM EXPRESSLY DISCLAIMS ANY WARRANTIES OF MER

The provision of the information contained herein is not intended to, and does not, grant any right or license under any IBM patents or copyrights. Inquiries regarding patent or copyright<br>licenses should be made, in writin

IBM Director of Licensing IBM Corporation North Castle Drive Armonk, NY 10504-1785 U.S.A.

Performance is based on measurements and projections using standard BM obentual mean that will customer examples described to the mean that we are the secondicted as illustrations of how those customers are presented as il

© Copyright International Business Machines Corporation 2006. All rights reserved.

Note to U.S. Government Users - Documentation related to restricted rights-Use, duplication or disclosure is subject to restrictions set forth in GSA ADP Schedule Contract and IBM Corp.

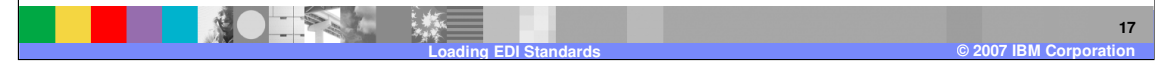